# New Jersey State Police Traffic Stop Dashboard

How to Use the Dashboard and Navigational Tips

This Dashboard uses charts, line graphs, and tables to depict data on the volume and trend of stops and the activity within each stop. Data can be filtered by troop, station, driver race/ethnicity, and the month and year of the stop. To navigate the New Jersey State Police Traffic Stop Dashboard, select a page within the Dashboard to see more information for that topic.

The Introduction page explains the reporting responsibilities of the Office of Law Enforcement Professional Standards (OLEPS), and highlights the topics covered in the Dashboard. The Definitions and Data Explanations page provides definitions and explanations for all topics covered in the Dashboard.

The Overview page displays a synopsis of selected Division trends. To view a trend on a particular topic, click the name of the chart (for example, Driver Race by Year or Troop Volume by Year). All charts are covered in further detail on their respective pages.

## Filtering

With the exception of the Introduction Page, each page includes multiple filter options. Drop down filters, and sliding filters (see right) appear in the drop down menu of filters on the left side of each page. Multiple filters may be used, but within each filter, only one option is viewable at a time. To reset a filter, select "Clear Filter."

*Note: The addition of filters restricts the number of stops depicted in each chart or graph.* 

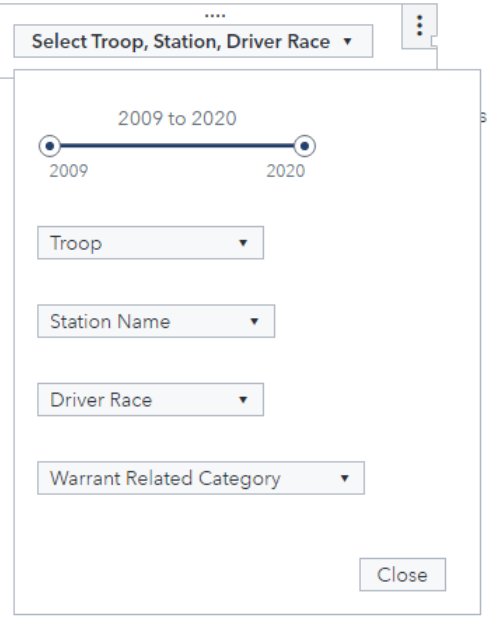

Underlined text on the axis of bar charts indicate the chart contains a filtered element. Filtered elements are typically to the station name within a troop or month of that year. To reset these filters, select "All Troop Hierarchy" or "All Year‐ Month."

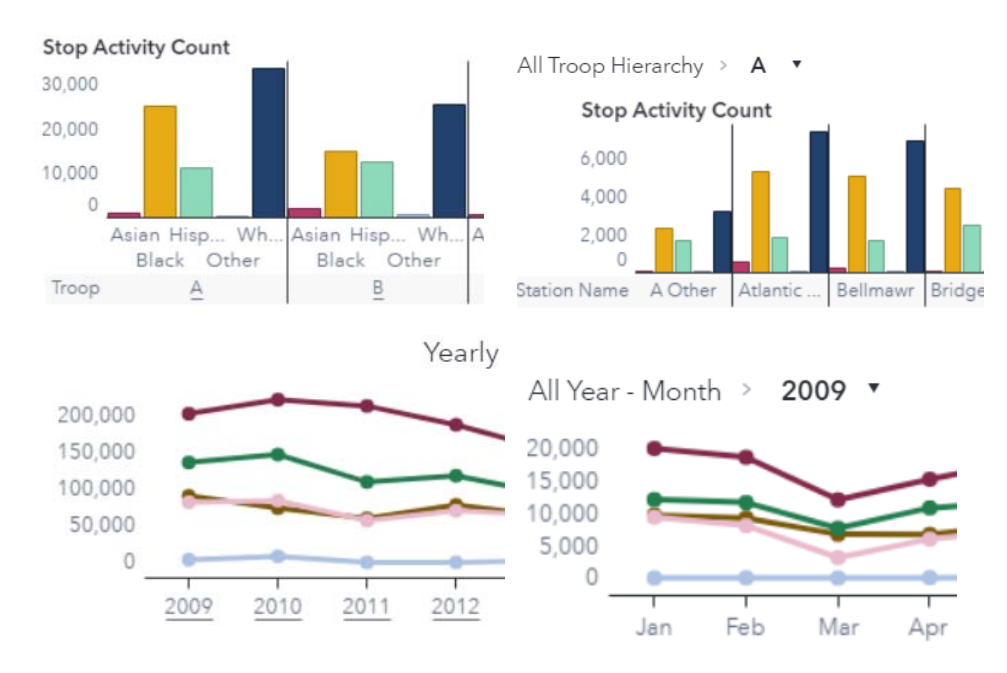

## Navigational Tips

A link at the bottom of each page contains notes regarding the information contained on that page. These notes include definitions and other relevant information to the page.

Click here for more information

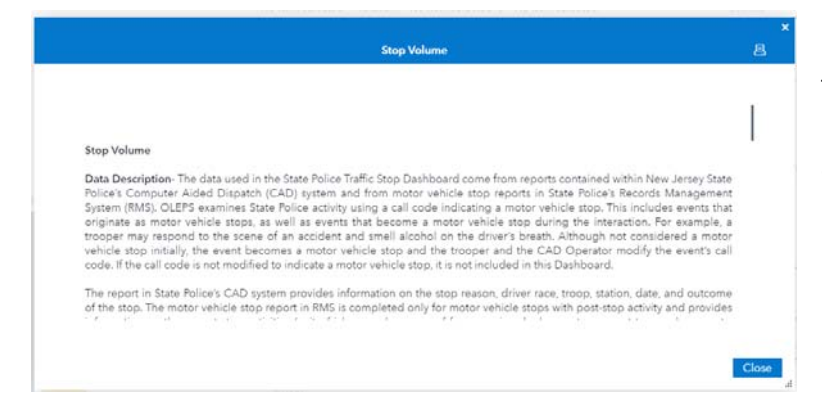

To return to the page of the Dashboard, click close. Additionally, all notes are viewable at once on the "Definitions and Data Explanations" page.

Traffic Stop Data Dashboard How to Guide Updated: July 1, 2021

Hover text appears when a user places their cursor over a part of a figure or chart. For example, this data tip shows that Troop C arrested 68,384 individuals, which accounted for 28.65% of all individuals arrested during that period.

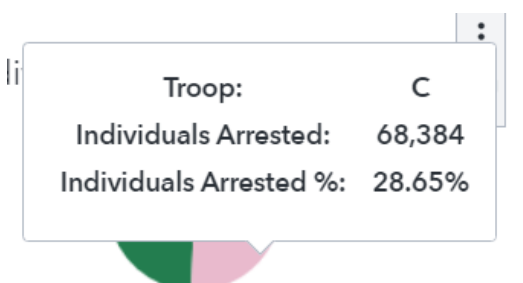

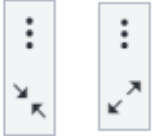

All charts can be maximized to full

screen. To maximize, hover over a chart and select the two arrows facing outwards.

To minimize, hover and select the two arrows facing inwards.

The selected filters are displayed at the top of each page. These "breadcrumbs" display all filters applied to the objects of the page. To remove a filter, select clear filter, and the breadcrumbs will display "No item selected".

## **Individuals Arrested** To filter this page, select from the filters on the left side of the page. Filters Selected: Troop <No item selected>, <No item selected> Station, <No item selected> Drivers <No item selected> **Individuals Arrested**

To filter this page, select from the filters on the left side of the page. Filters Selected: Troop B, Hope Station, White Drivers Non-Warrant Related

## Color Coding

Throughout this Dashboard, the same colors are used to depict each Troop and each racial/ethnic group. When figures depict Troop patterns, the following color‐coding is used:

When figures depict driver race/ethnicity patterns, the following color‐coding is used:

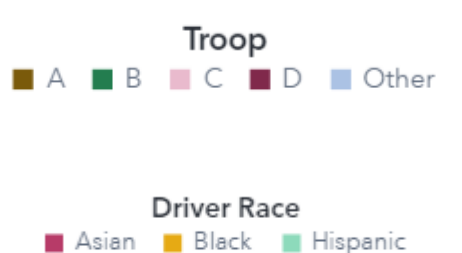

Other **Network** White

## How to Read Charts and Graphs

Each line graph has multiple lines, depicting a troop, racial/ethnic group, or other data categories. The legend on each chart identifies the meaning of each line. Each point on the line graph contains hover text that shows the exact value and label of that point. The vertical axis of the line graph depicts the scale, or frequency, of the events for all stops depicted in the chart. The horizontal axis depicts the years (or months, if filtered) of stops. The example above indicates that in 2011, Troop D made 213,534 traffic stops. Across time, the points on the burgundy line move up and down along the scale, indicating varying frequencies of stops by Troop D.

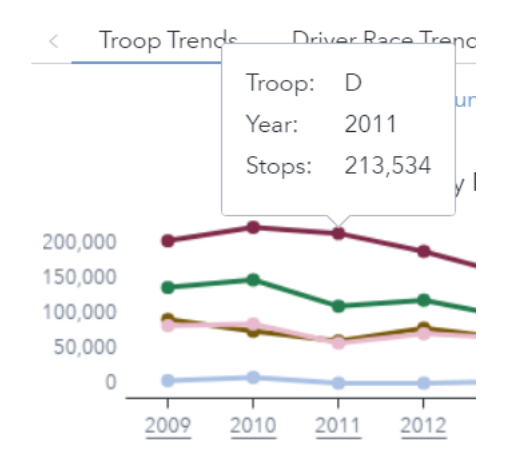

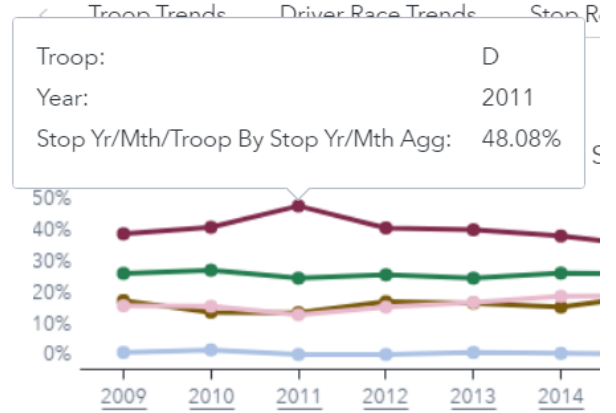

Other line charts depict patterns in percentages. These graphs are set up in the same format as the frequency graphs, except the scale depicts percentages out of 100. In the example below for Yearly Percent of Stops by Troop, the line indicates that Troop D conducted 48.08% of stops in 2011.

Each bar chart depicts the volume of a specific event based on the selected category, typically racial/ethnic group. Each bar chart contains an axis categorizing the bars on the chart. In the example to the left, the horizontal axis indicates the driver's race/ethnicity and the vertical axis indicates the frequency of stops in millions. Hover text appears for each bar. This text shows that Hispanic drivers were stopped in 799,715 traffic stops, or 13.31% of all stops.

### Stop Volume by Race Stops (millions)

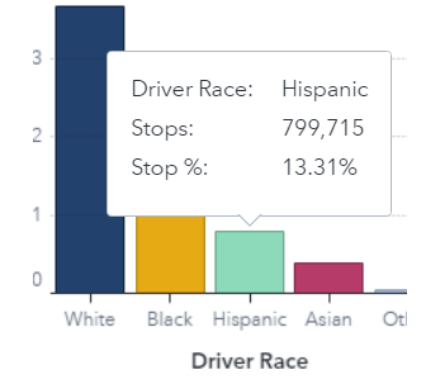

Traffic Stop Data Dashboard How to Guide Updated: July 1, 2021

Stop Outcomes: Any Summons 2,672,110 Stops: Stop %: 44.51%

 $V \triangle 2r$ 

Pie charts depict the proportion of the total for each category specified and are used to depict various data elements throughout the Dashboard. Each piece of the pie includes hover text that indicates the numeric value and percentage for the specific portion of the pie. In the example to the right, the chart indicates outcomes categorized as "Any Summons" were issued for 2,672,110 traffic stops, accounting for 44.51% of all stop outcomes.

## How to Download the Data

Users may download the data contained within the Dashboard by navigating to the "Download Data" tab on the Dashboard. Users will be redirected to the New Jersey Office of Innovation Technology's Open Data Center. From here, users may then download a Comma delimited file (CSV) for each year of data. These files may be opened in excel or imported into analytic software.

## Viewing on a Mobile Device

This Dashboard can be accessed via mobile device through the use of SAS Visual Analytics App. Upon attempting to open the Dashboard in a mobile browser, you should be redirected to the appropriate app store for your device.

- Apple App Store (supported on iPhones and iPads)
- **Google Play (supported on Android devices)**
- Microsoft Store (supported on PCs and tablets running Windows 10)

## Mobile Device Navigational Tips

The operating system of your device and appropriate version of the app will determine the way elements are displayed in the SAS Visual Analytics App.

After downloading the app, return to the mobile web browser and click the link to open the Dashboard. The Dashboard should open in your app. You will be prompted to add a server to the app "sva.lps.nj.gov". Approve this. Users will then be prompted to log in. All users will log in as a guest.

*NOTE: The images below show the NJOAG Use of Force Dashboard, but the process for adding the Traffic Stop Dashboard is identical.* 

Navigation differs slightly on the Android and IOS devices.

#### *Android IOS* My Servers sva.lps.nj.gov Toggle the "Access as guest" On an IOS device, select "Yes" to access in Guest Mode. switch. On the android device, the On IOS, users click the blue name Guest Mode Available<br>This server provides puest access. Dr<br>You wort to log on as a guest? filters are behind a filter icon. of the page at the top of the screen. Y On the IOS device the filters On Android, users select a NEXT appear at the top of the screen, on button on the bottom left of the screen. a button that says "Select County, PD, and Use of For...  $\bullet$  in  $\circ$  i Officer".  $\cdots$   $\oplus$   $\cdots$ PD. & Officer  $\Omega$ Office of the **Attorney General** New Jersey Office Use of Force of the Attorney General Dashboard Use of Force Dashboard 旨 ∈

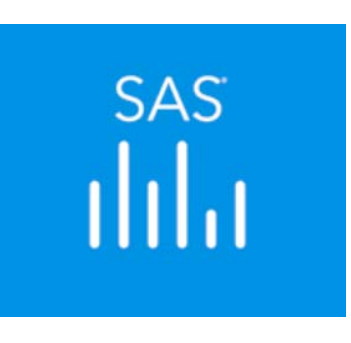

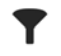